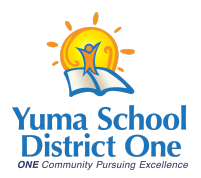

# **User Guide for the Online Payment Portal Digital Device Protection Plan**

To make a payment online for your child's Digital Device Protection Plan, please visit the online payment portal at https://yuma.revtrak.net/

### **Step 1:**

If you have previously created an account, you may login here. For new users, select "Create New Account"

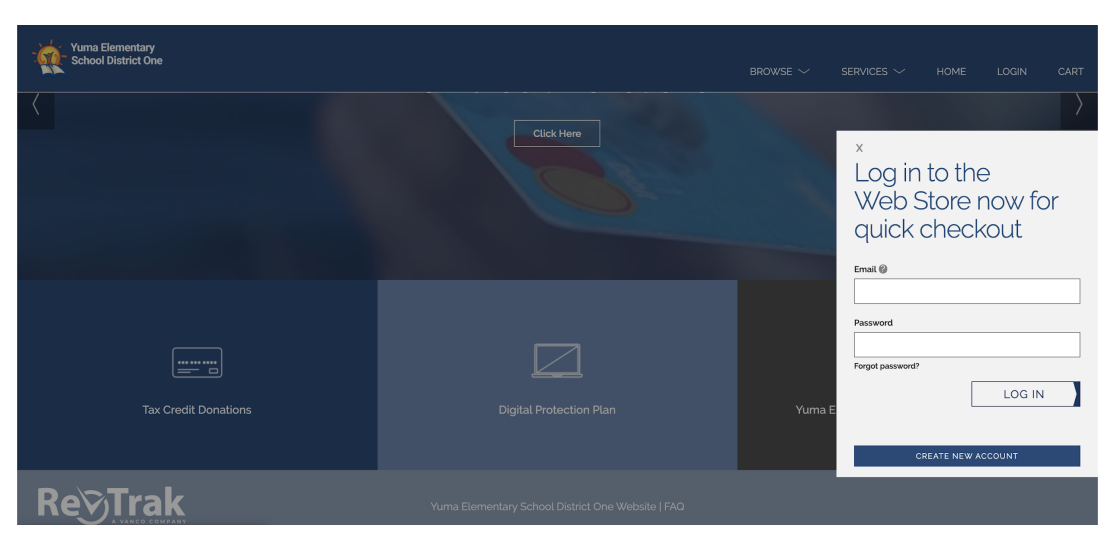

## **Step 2:**

To create a new account, enter the parent or guardian's information in the provided fields and select "Create Account"

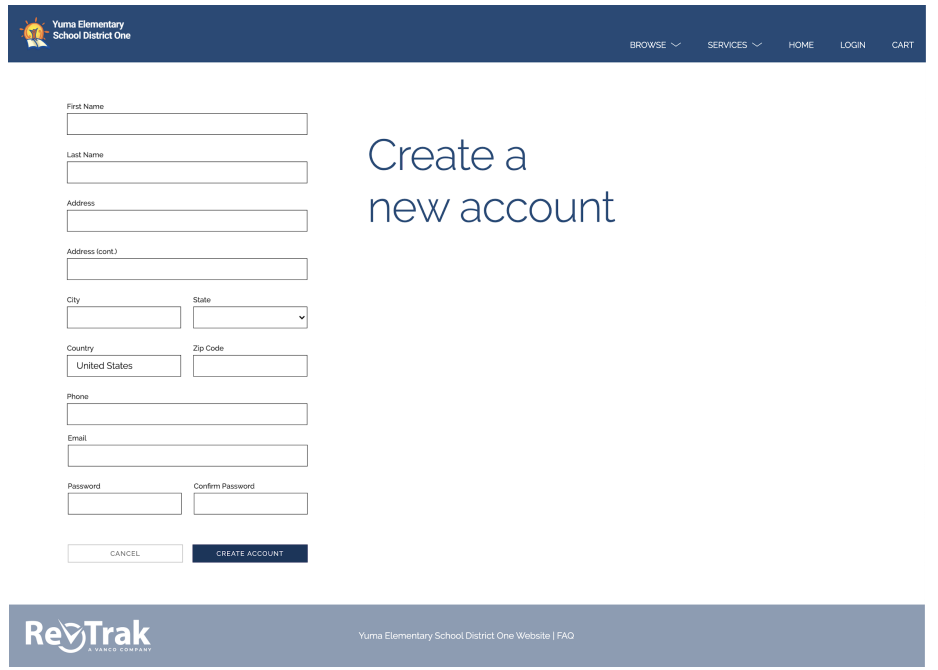

#### **Step 3:**

Your account will now be created and you will be redirected to the homescreen. From this screen, select "Digital Protection Plan"

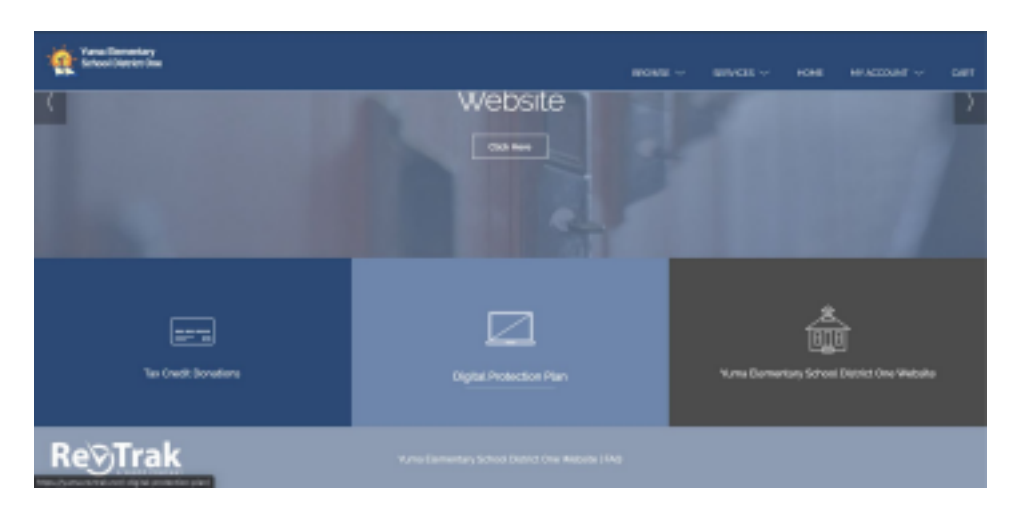

#### **Step 4:**

Using the drop-down menu, select your child's school and enter your child's full name in the box provided. Then click "Add to Cart."

If you have more than one student at a District One school, you will have an opportunity to repeat this step for all children.

## **Step 5:**

A preview of your cart will appear on the right of your screen. If you need to add additional students, you may do so by selecting "Continue Shopping," and then repeating step 4.

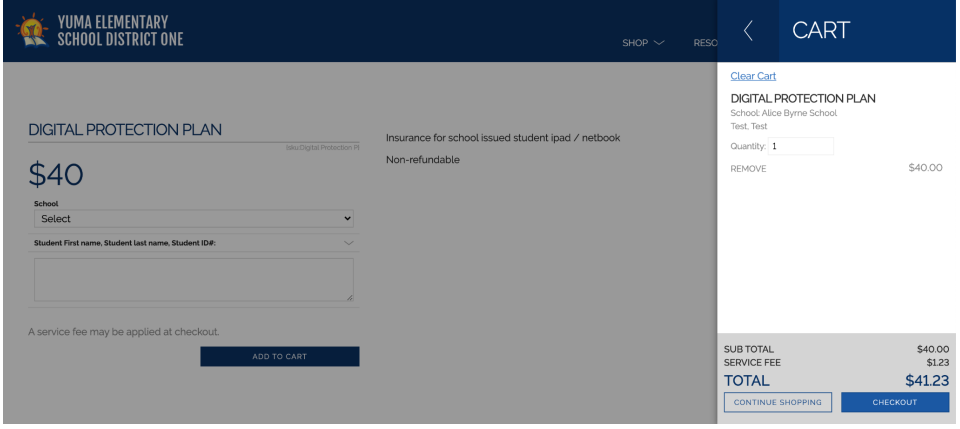

#### **Step 6:**

When your cart is complete, select "checkout."

## **Step 7:**

You will be provided with the option to pay by e-check using your bank account information, or you may pay with a card. Enter your payment information to complete this process.

**OR**

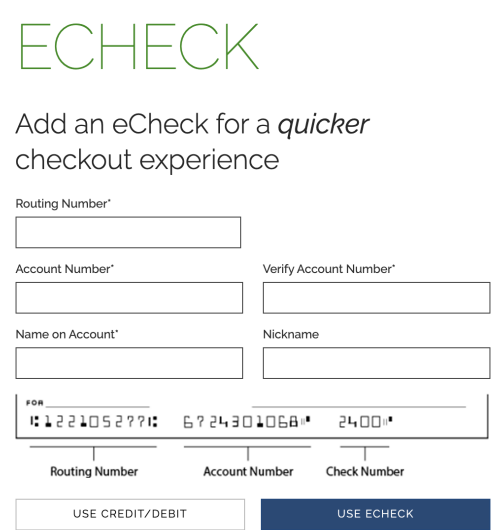

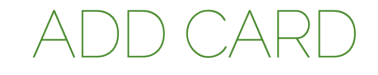

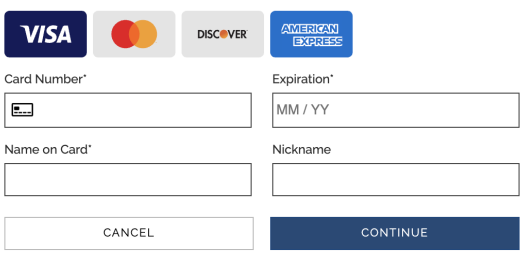